# eSIM Activation Guide – Android (Phone Purchase – Manual Code) Updated December 2023

This guide outlines the eSIM Activation steps for a user who has purchased an eSIM on the **mobile version** of the Shop.

They will be using the manual Activation Code to install the eSIM.

## Activation Code As Displayed on the Online Shop

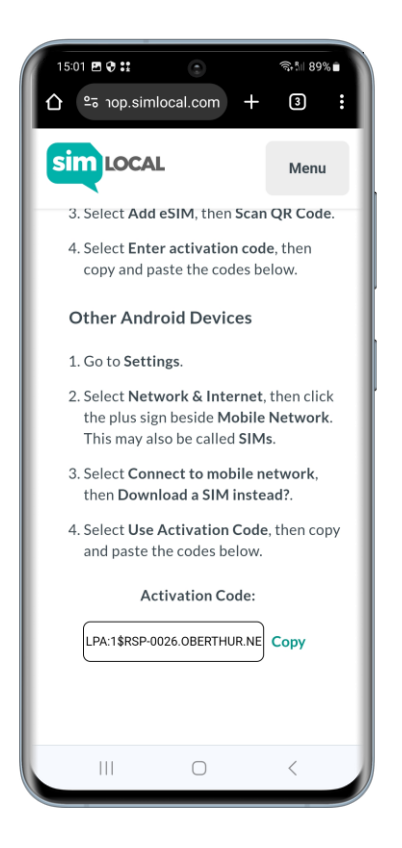

Once the eSIM has been purchased on the Shop and the "Download Manually" button has been clicked, the Activation Code displays.

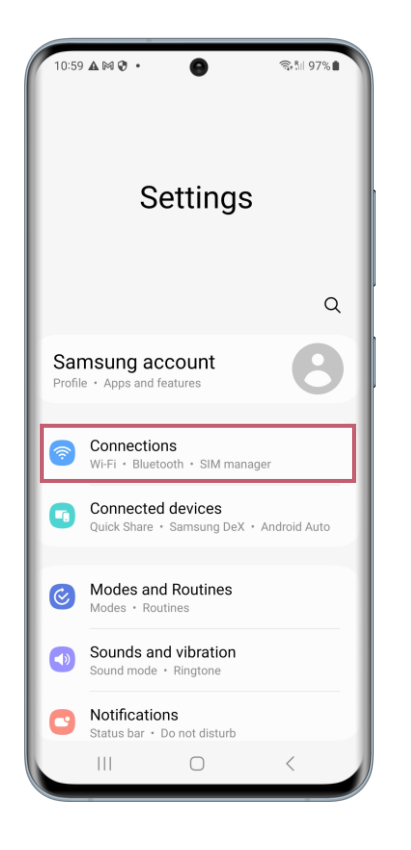

In the settings on your device, select "Connections".

## **Connections**

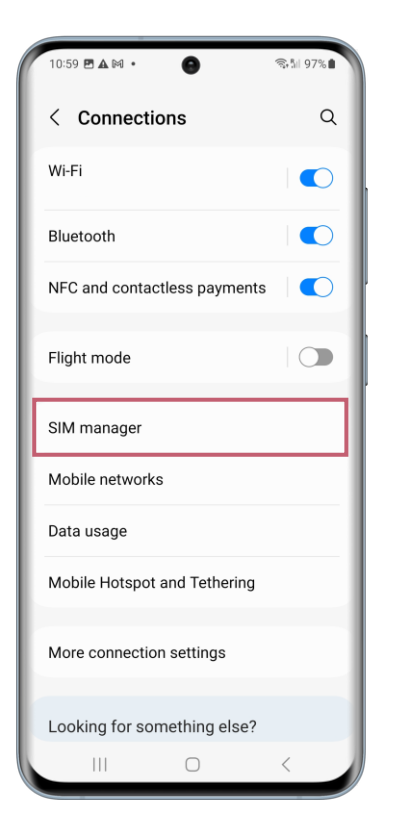

Once you have done this, select "SIM manager".

## SIM Card Manager

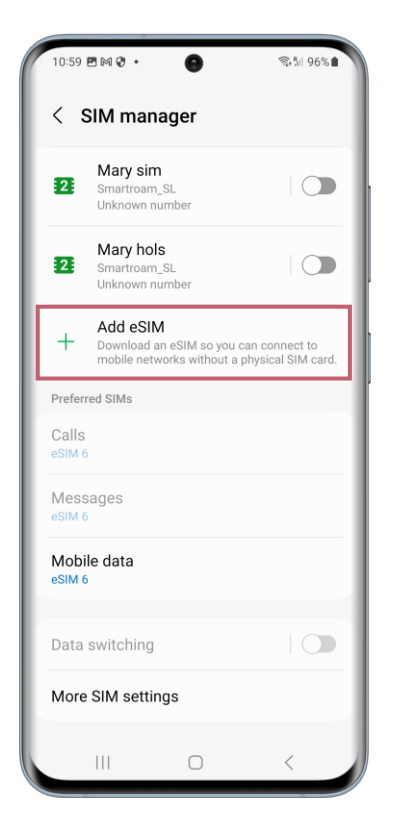

#### Next select "Add eSIM".

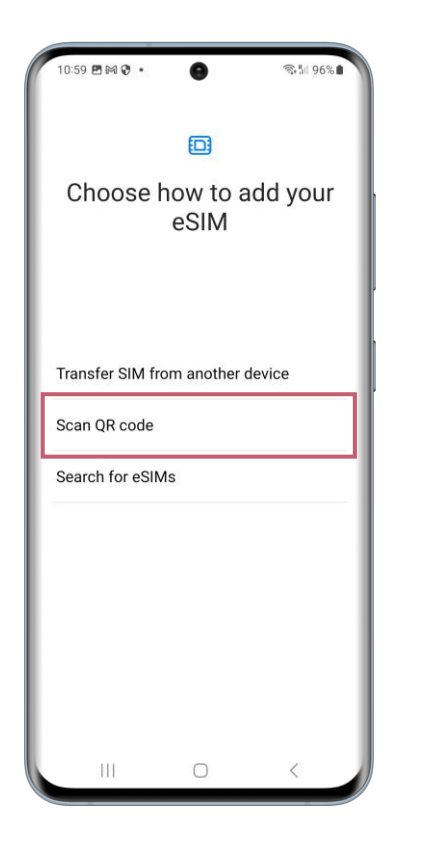

The device will begin to search for available plans.

You can choose "Scan QR Code".

#### Scan QR Code

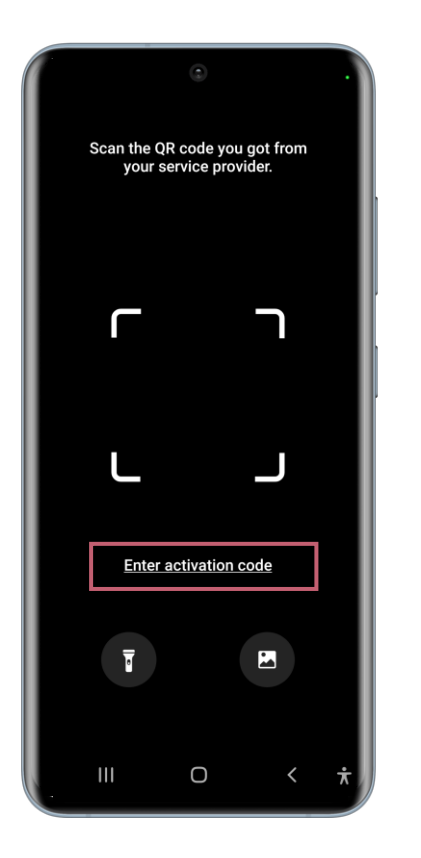

The device camera will then open up on screen.

You can select "Enter Activation Code" to input the Manual Activation Code.

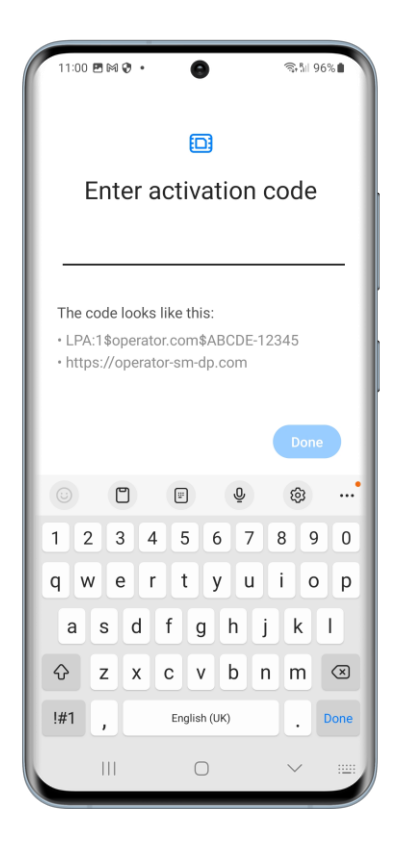

This Activation Code can be copied and pasted under "Enter Activation Code" from the Order Confirmation screen on the Online Shop.

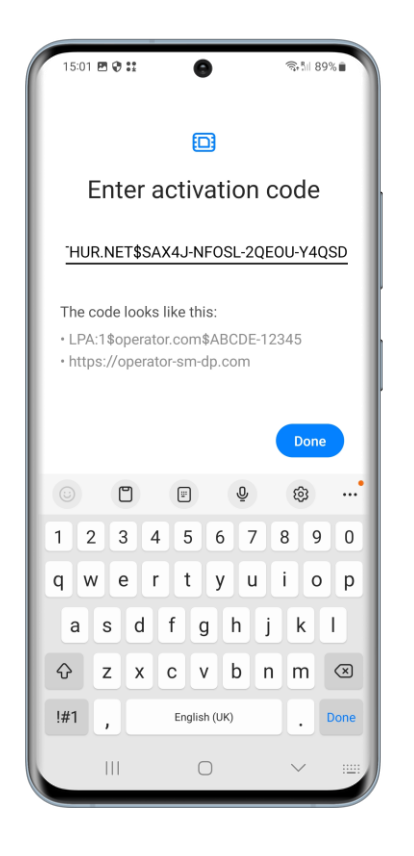

Once the Activation Code is pasted, click "Done".

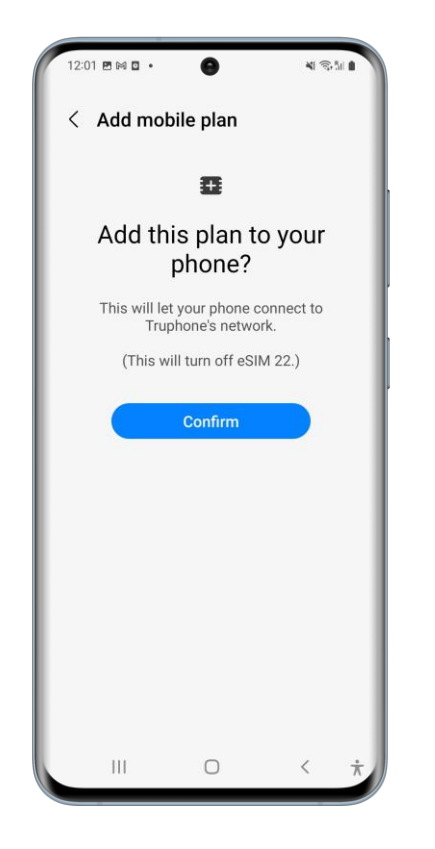

Click "Confirm" to activate and install the eSIM to the device.

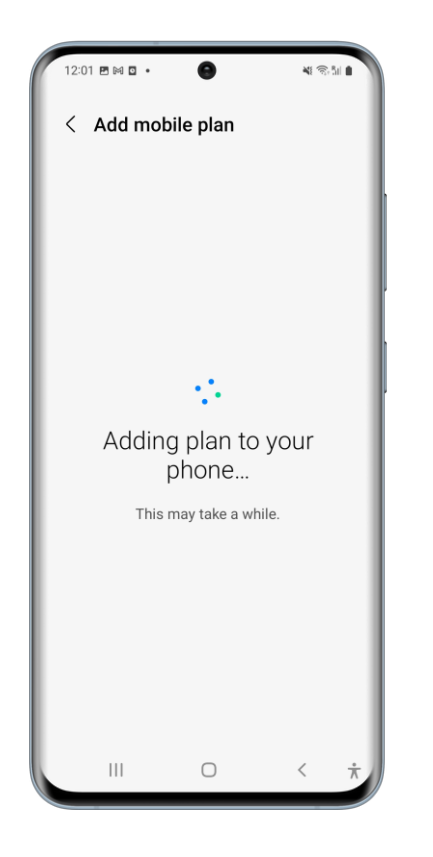

The eSIM will then begin to activate and install. This can take a few minutes.

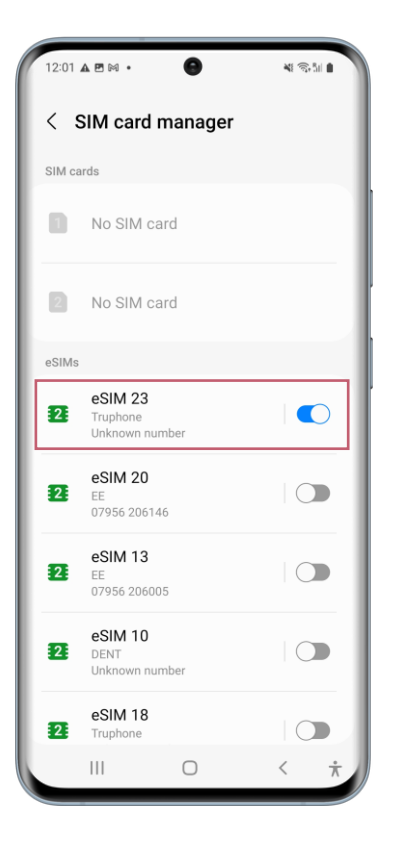

Once set up is complete, you will be brought back to the "SIM Card Manager" screen to see which of your SIMs are active and inactive.

The newly activated eSIM will be at the top of the eSIM plan list and will be set to active/switched on.

From here you can click on your active eSIM to see more details about it.

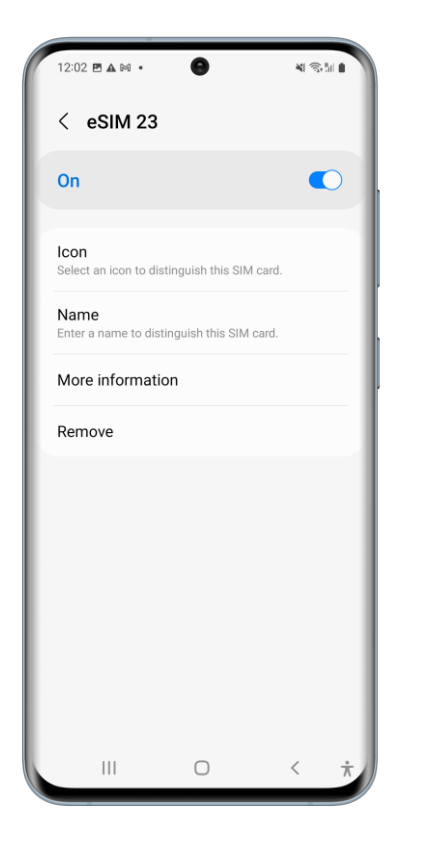

In this screen you can select an icon to make your eSIM more identifiable in the list of eSIMs on your device, rename your new eSIM, find out further information and remove the eSIM from your device.